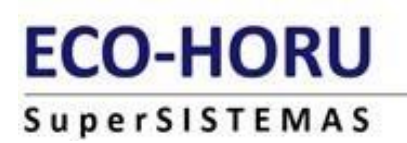

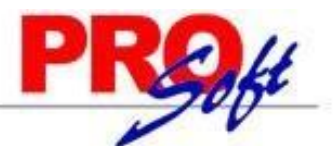

# **Guía de usuario para crear la relación de confianza del Servicio de Intercomunicación de Avisos CON INFONAVIT**

**SuperNÓMINA** 

SuperNÓMINA DESARROLLADOR CERTIFICADO DE INFONAVIT**:**

**SuperNÓMINA DESARROLLADOR CERTIFICADO DE INFONAVIT.**

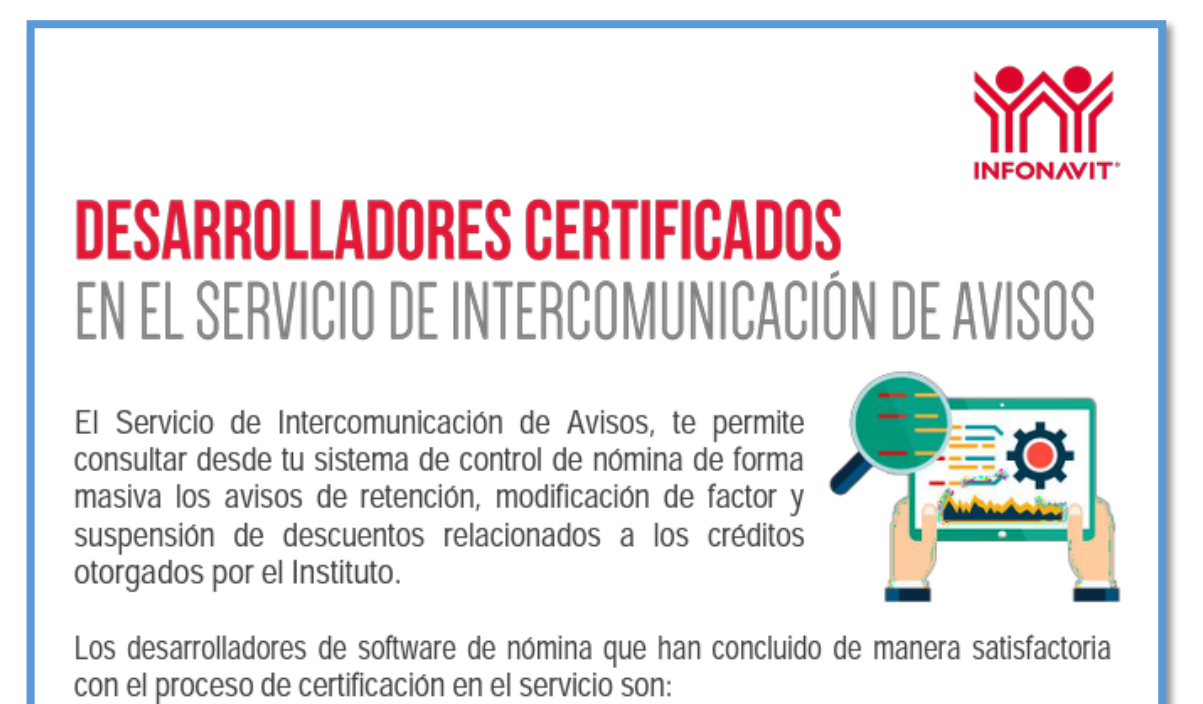

SuperNÓMINA ECO-HORU SuperSISTEMAS / Prosoft Empresarial (Servicios Administrativos ECO-HORU, S.A. de C.V.)

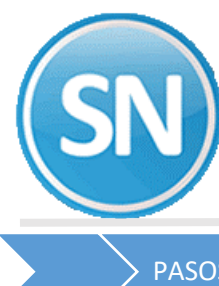

## **ECO-HORU SuperSISTEMAS**

PASOS PARA EL USUARIO PARA CREAR LA RELACION DE CONFIANZA**:**

**ACESSO AL SERVICIO**: Para acceder al Servicio de Intercomunicación, sigue estos pasos:

Ingresa al Portal Empresarial del Infonavit. https://empresarios.infonavit.org.mx/

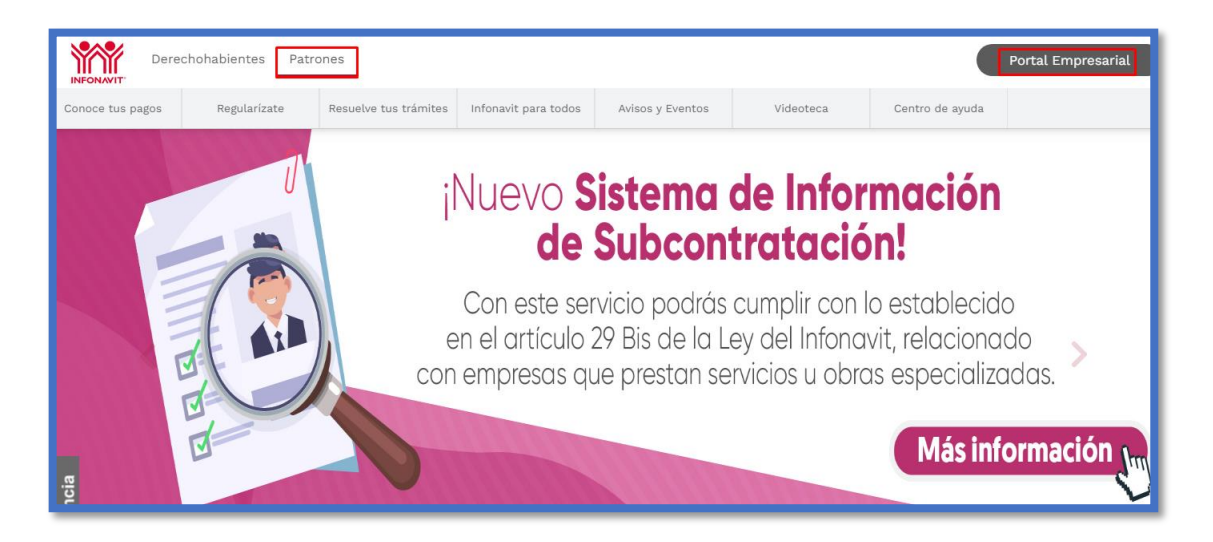

El sistema solicitará la siguiente información para ingresar a tu cuenta

- Número de Registro Patronal (NRP).
- Correo electrónico con el que se registró el NRP.
- Contraseña (clave que se generó al momento del registro

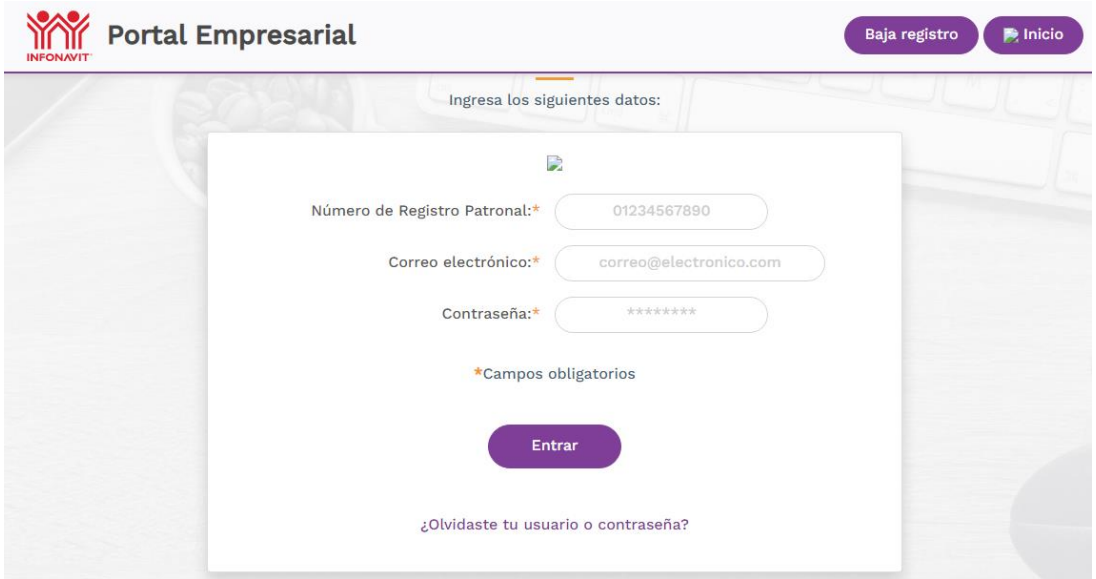

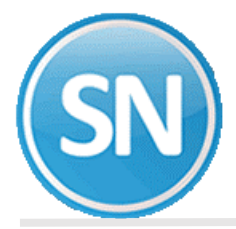

Al proporcionar la información solicitada, da clic en Entrar. Localiza el apartado Mis **Trámites**, da clic en la opción **Servicios de Intercomunicación**.

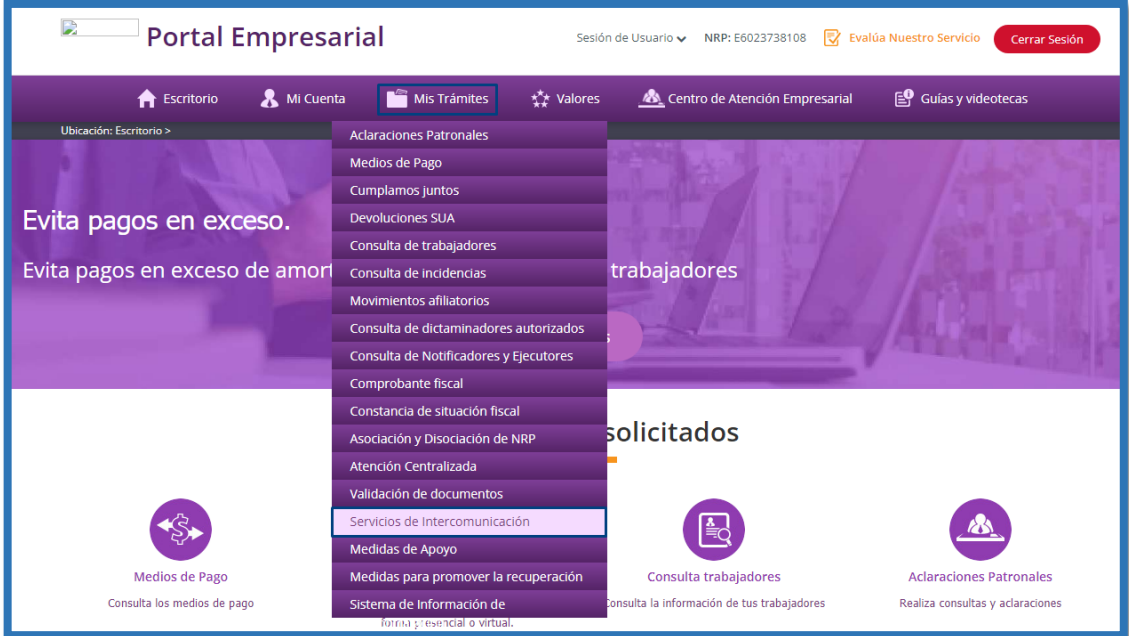

## **GENERAR CONTRASEÑA**

Para el servicio de Intercomunicación y poder generar la relación de confianza con **SuperNÓMINA (SERVICIOS ADMINISTRATIVOS ECO-HORU SA DE CV)**

## **Para realizar este trámite debes contar con tu e. Firma.**

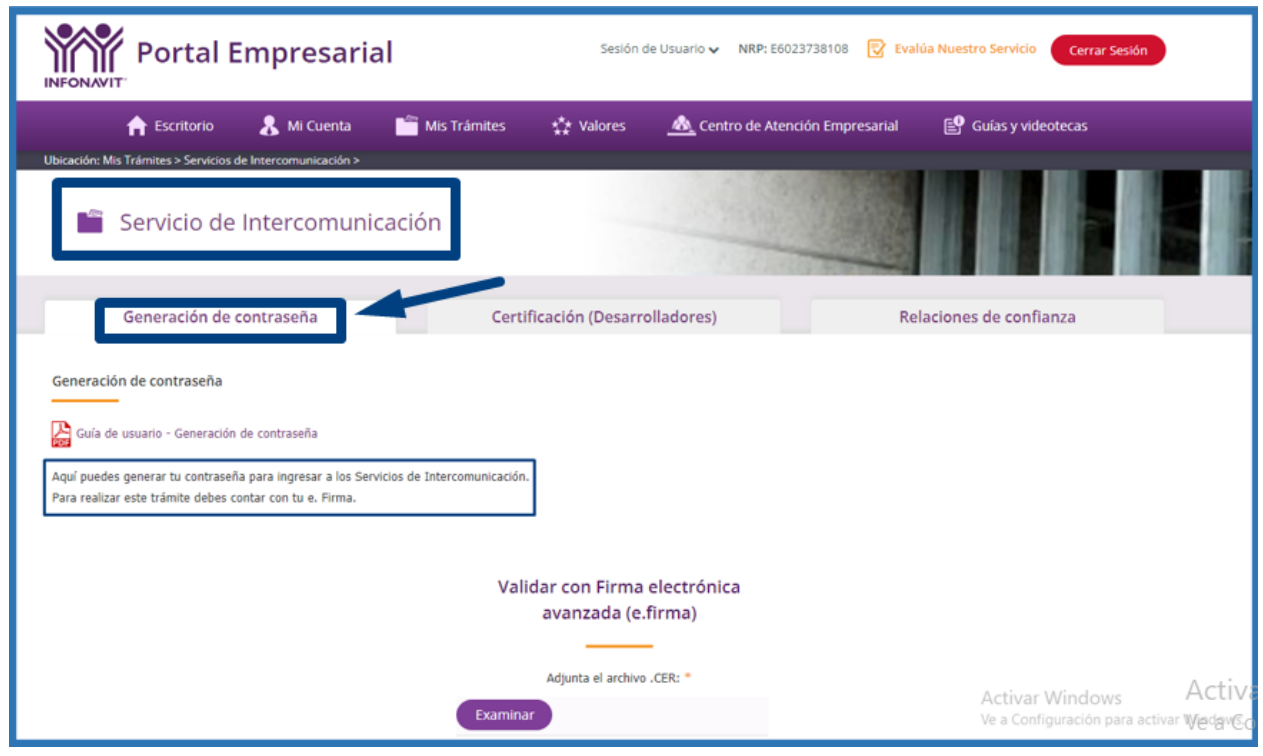

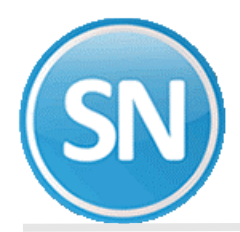

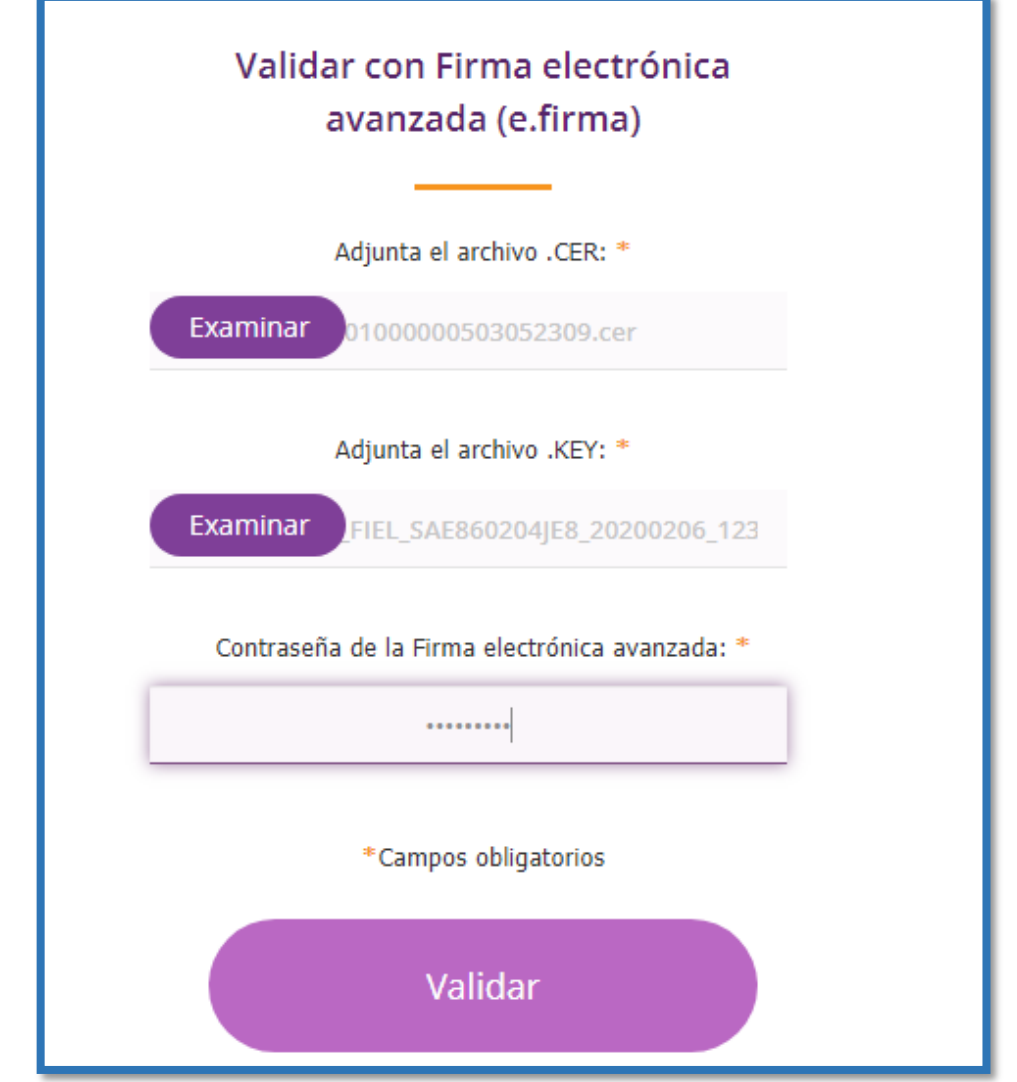

#### Aceptar los términos y condiciones:

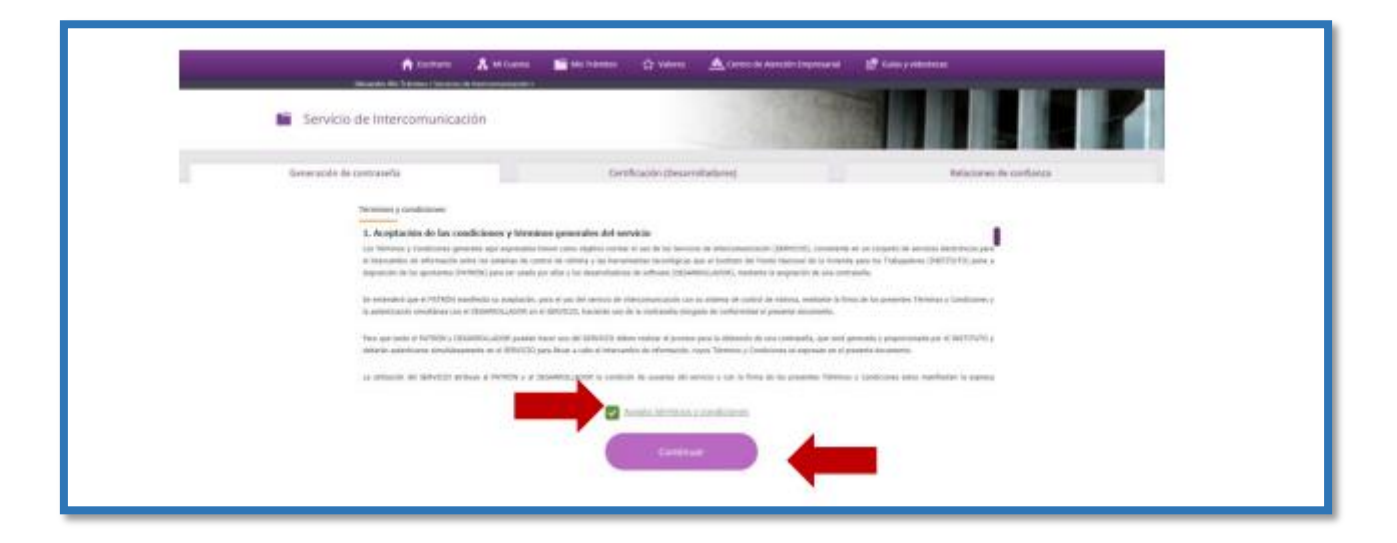

Si los datos de tu e.firma son correctos, el servicio te mostrará los Términos y Condiciones. Da clic en **Continuar**

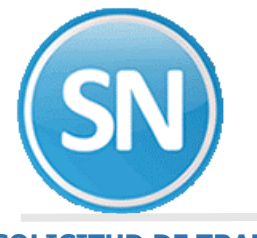

### **SOLICITUD DE TRAMITE**

Se mostrará una pantalla para descargar los Términos y Condiciones firmados, da clic en el archivo ".pdf" para descargar la responsiva.

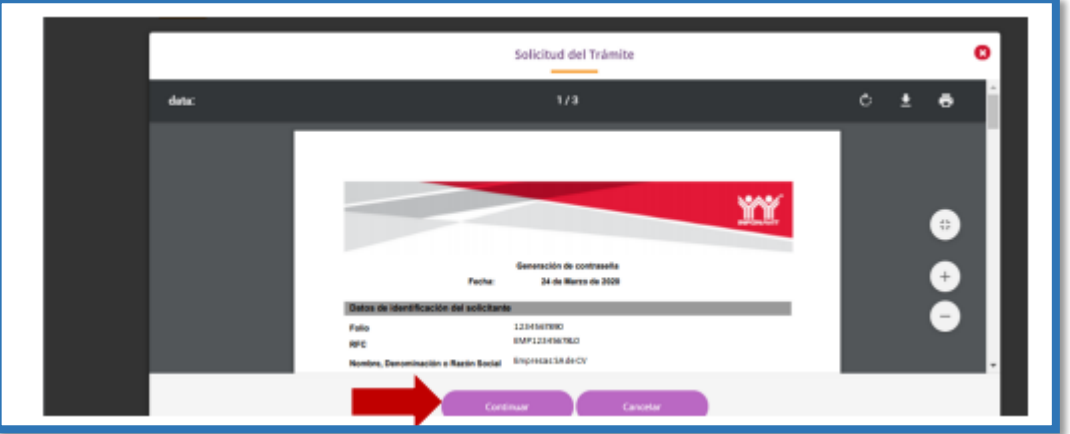

## **RESPONSIVA FIRMADA ELECTRÓNICAMENTE.**

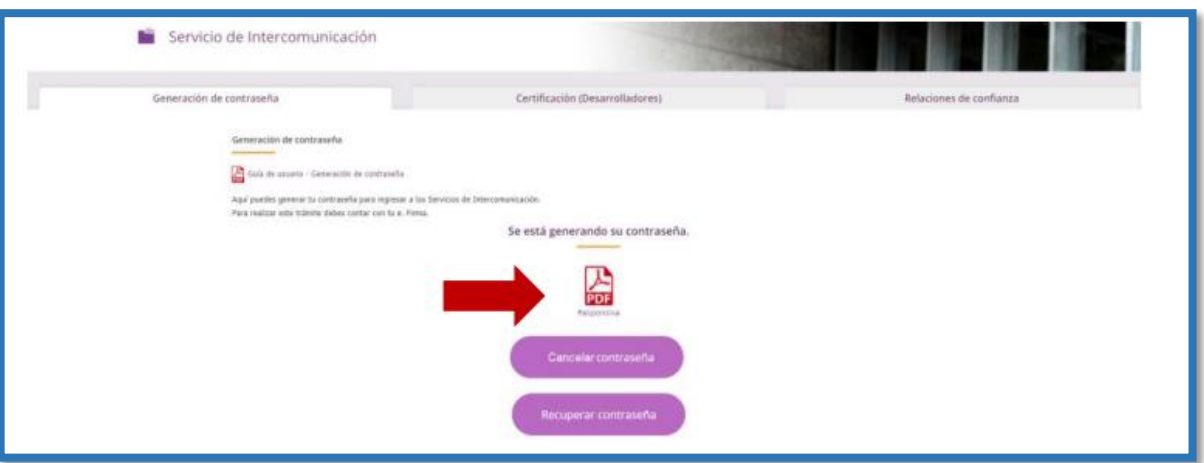

Recibirás un correo con la contraseña generada.

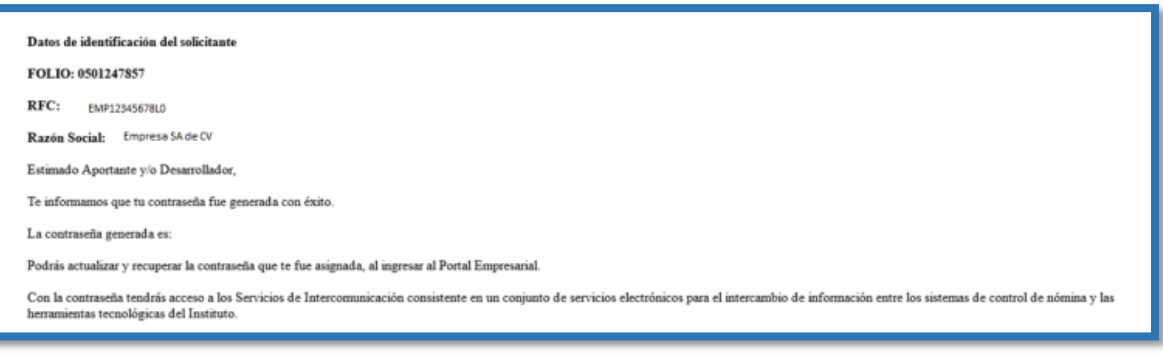

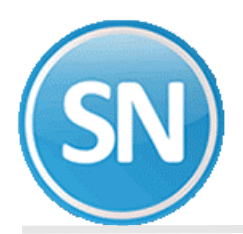

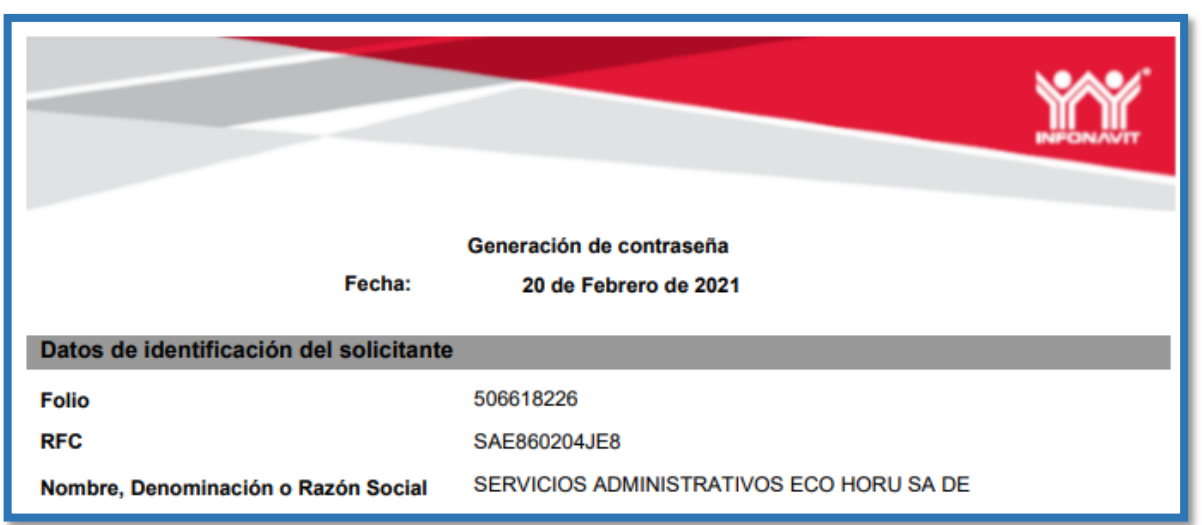

## **ALTA RELACIÓN DE CONFIANZA CON SUPERNÓMINA (SERVICIOS ADMINISTRATIVOS ECO HORU SA DE CV**

Para realizar el alta de relación de confianza, ingresa en el Servicio de Intercomunicación y da clic en la pestaña Relaciones de confianza; realiza la lectura de los Términos y Condiciones del Servicio, si estás de acuerdo, habilita la casilla Acepto términos y condiciones, y da clic en Continuar.

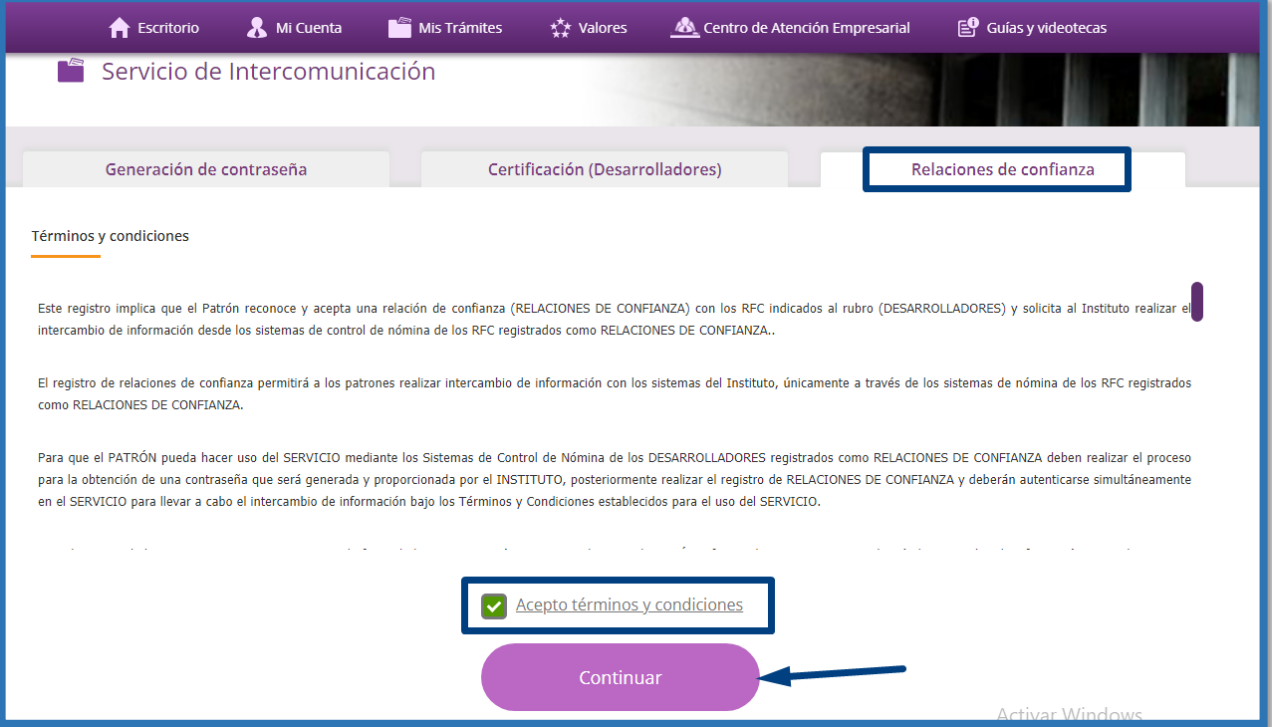

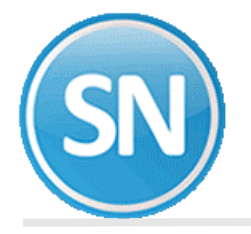

### **RELACIONES DE CONFIANZA:**

Botón Adicionar relación: al dar clic en este botón muestra un formulario que permite la carga de nuevas relaciones de confianza, con **SuperNÓMINA (SERVICIOS ADMINISTRATIVOS ECO-HORU SA DE CV)** por lo que se deben realizar los siguientes pasos:

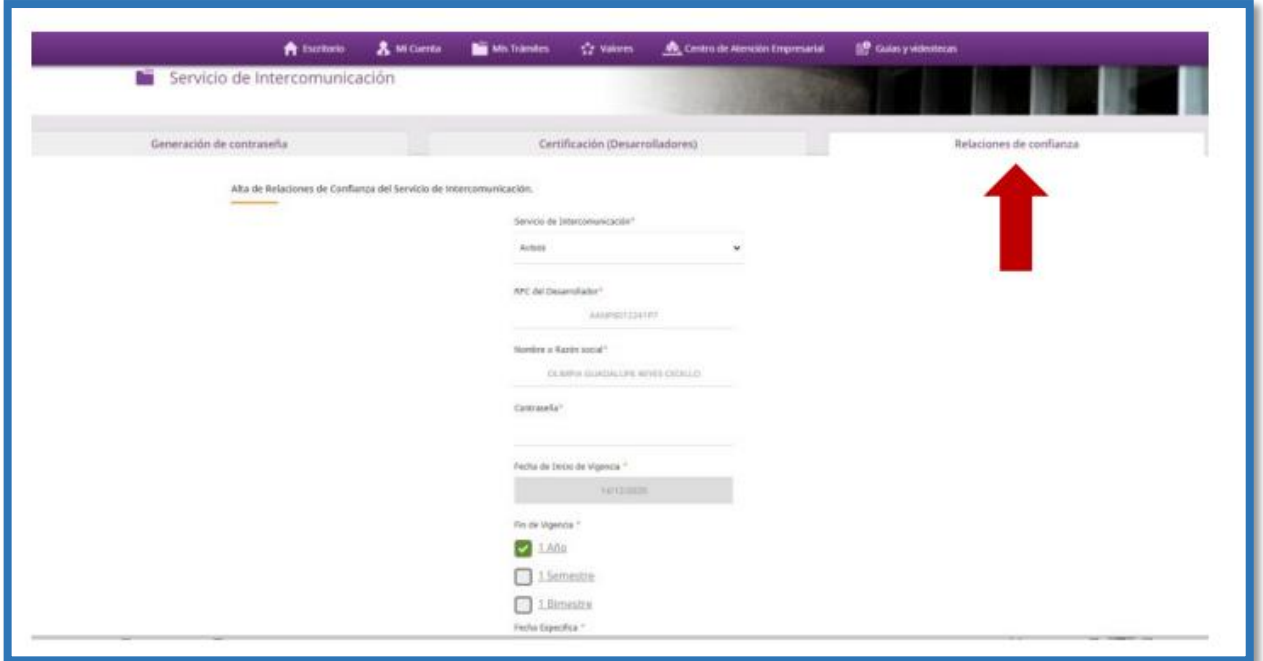

Coloca el RFC de **SuperNÓMINA (SERVICIOS ADMINISTRATIVOS ECO-HORU SA DE CV) RFC SAE860204JE8** vas a generar la relación de confianza.

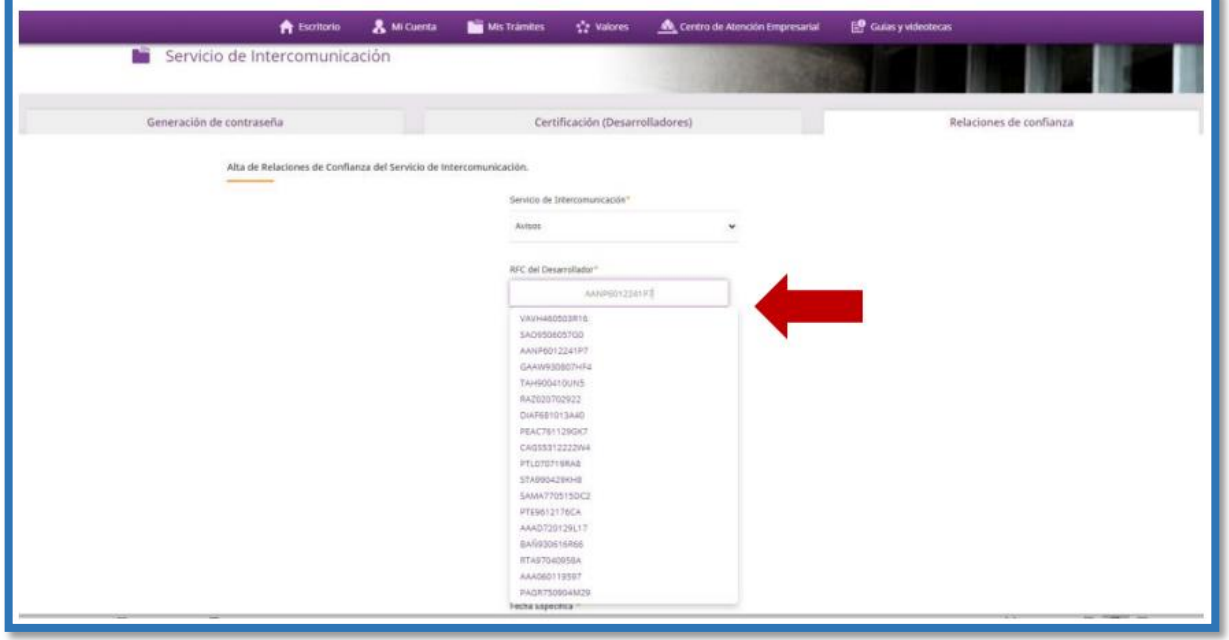

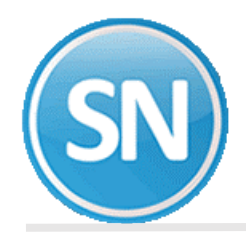

También puedes colocar el nombre **SERVICIOS ADMINISTRATIVOS ECO-HORU SA DE CV** para generar la relación de confianza.

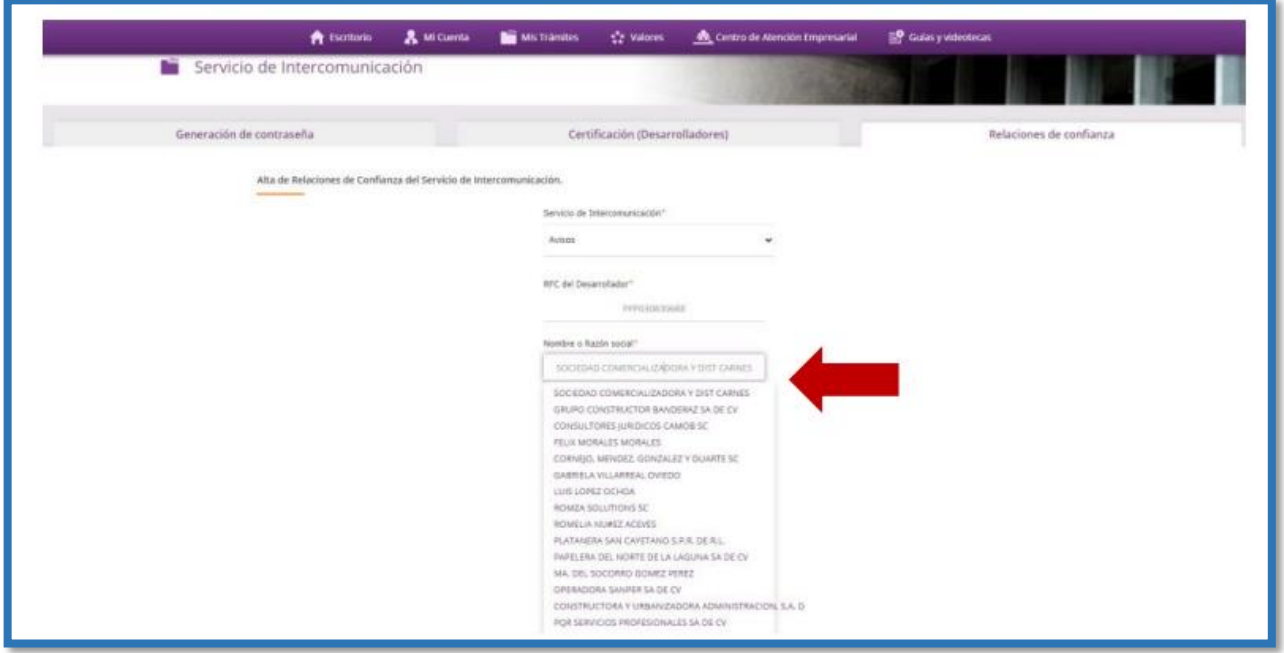

Coloca la contraseña que generaste en la pestaña Generación de contraseña del Servicio de Intercomunicación de Avisos.

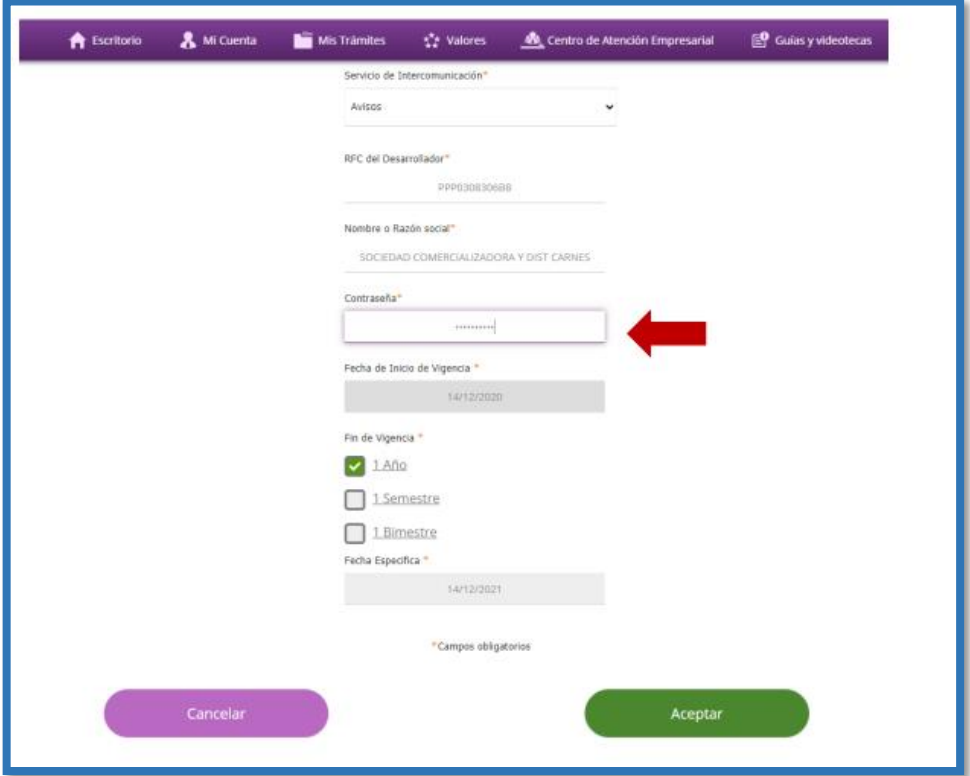

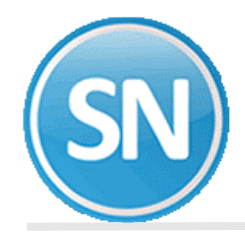

Selecciona la fecha Fin de vigencia de la relación de confianza.

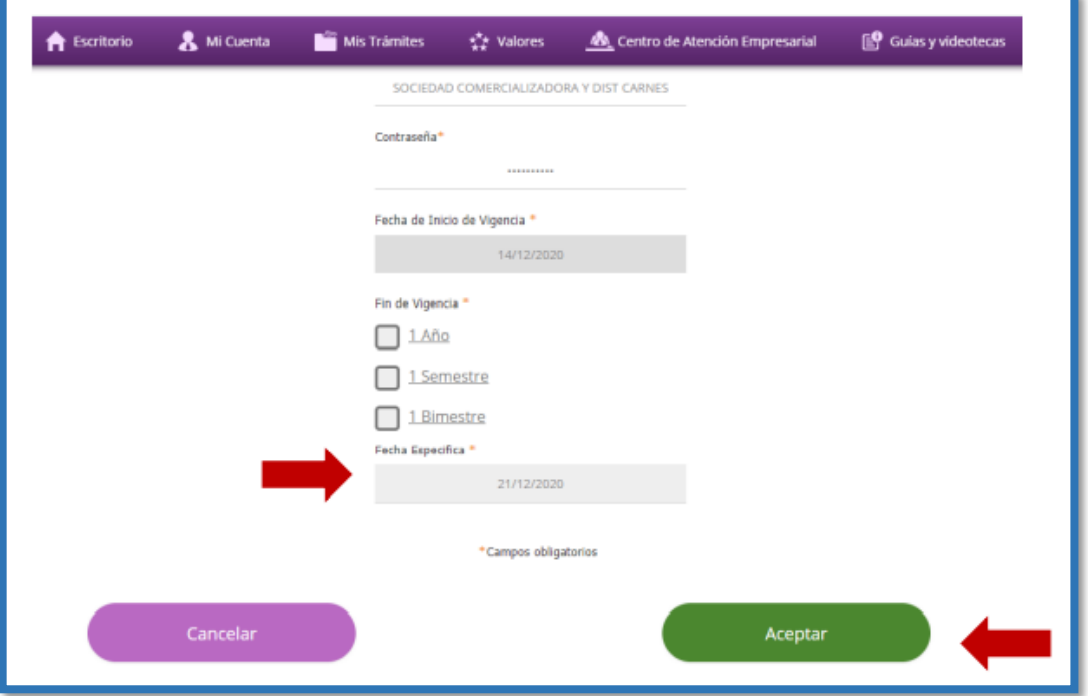

**VALIDACIÓN CON FIRMA ELECTRÓNICA**

Al dar clic en el botón Aceptar, el servicio te mostrará una pantalla solicitando los datos de tu e.firma; ingresa los archivos ".cer", ".key" y la contraseña de la firma electrónica y da clic en el botón Validar.

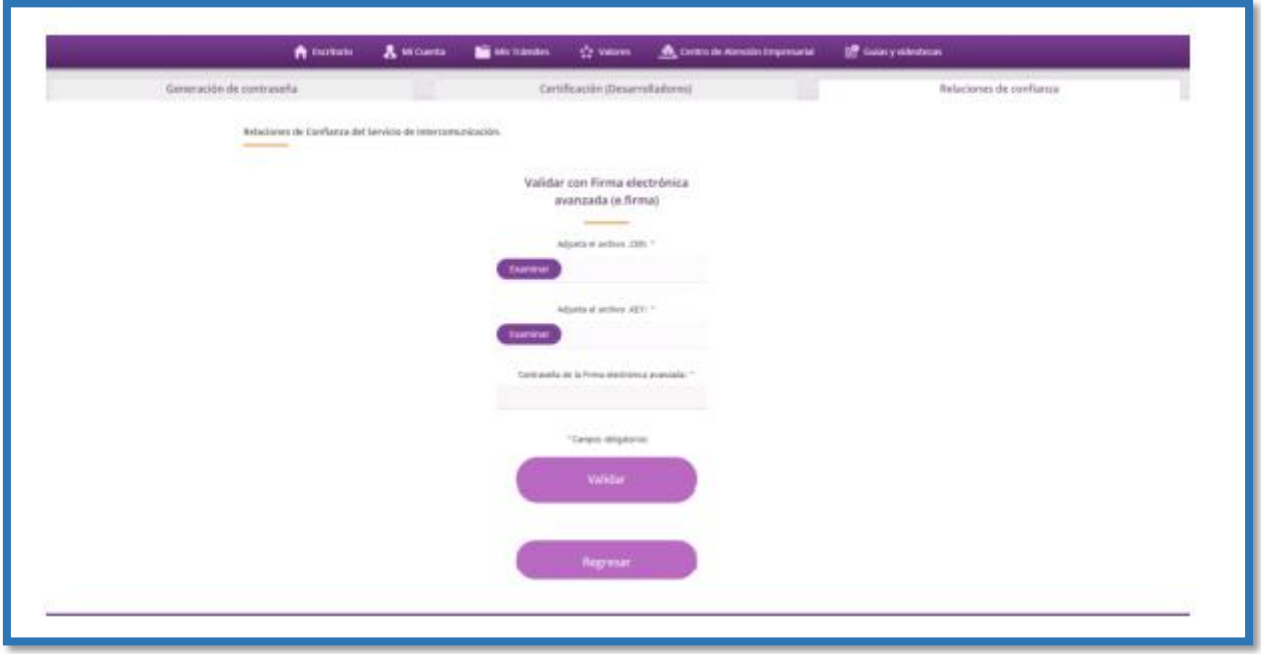

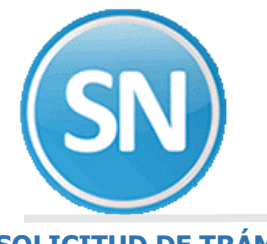

#### **SOLICITUD DE TRÁMITE**

Si los datos de tu firma son correctos, el servicio te mostrará los Términos y Condiciones, da clic en Continuar para concluir este proceso.

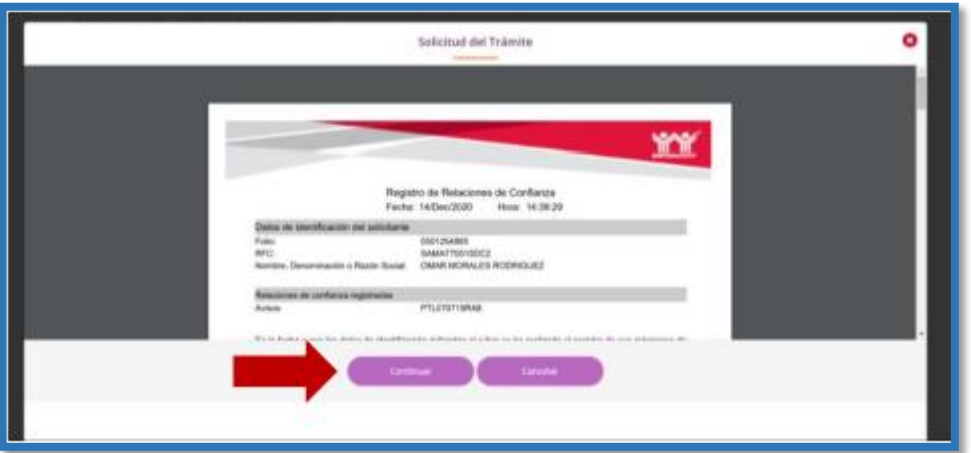

#### **RELACIONES DE CONFIANZA GENERADAS**

Se mostrará una pantalla que muestra botón Finalizar, da clic en él y finalizar.

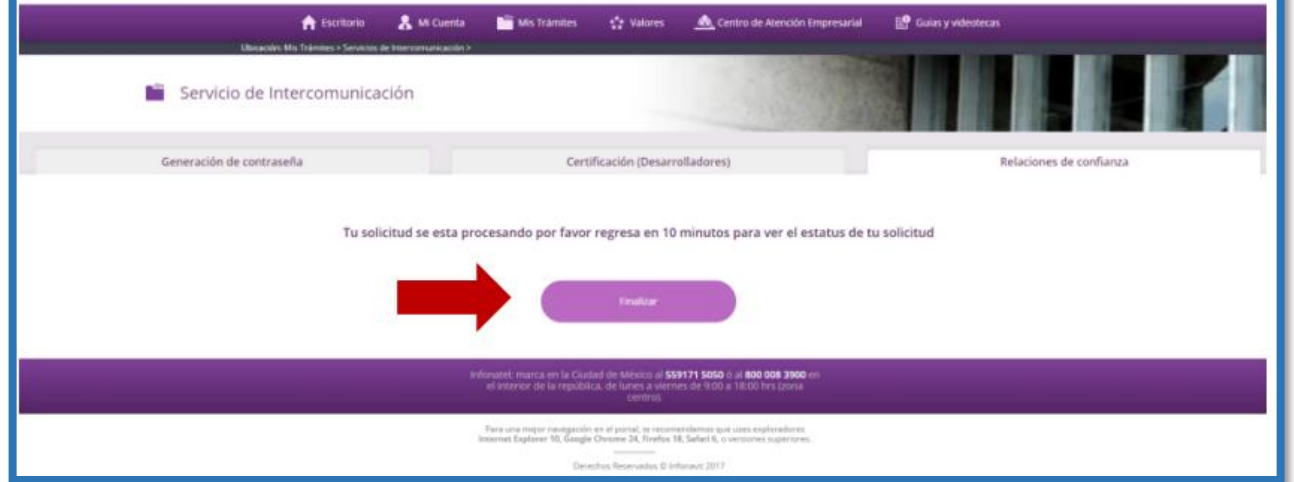

Posteriormente al ingresar a la pestaña Relaciones de confianza visualizarás las relaciones de confianza generadas.

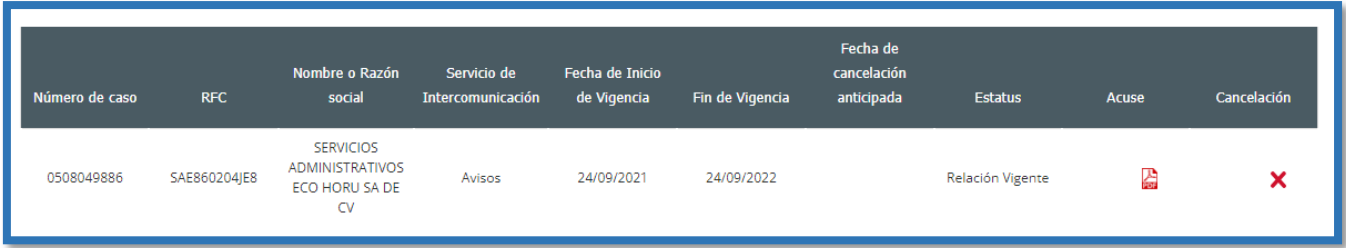

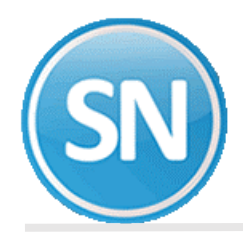

## **ECO-HORU SuperSISTEMAS**

También puedes descargar el acuse que se generó al adicionar una relación con **SERVICIOS ADMINISTRATIVOS ECO-HORU SA DE CV**

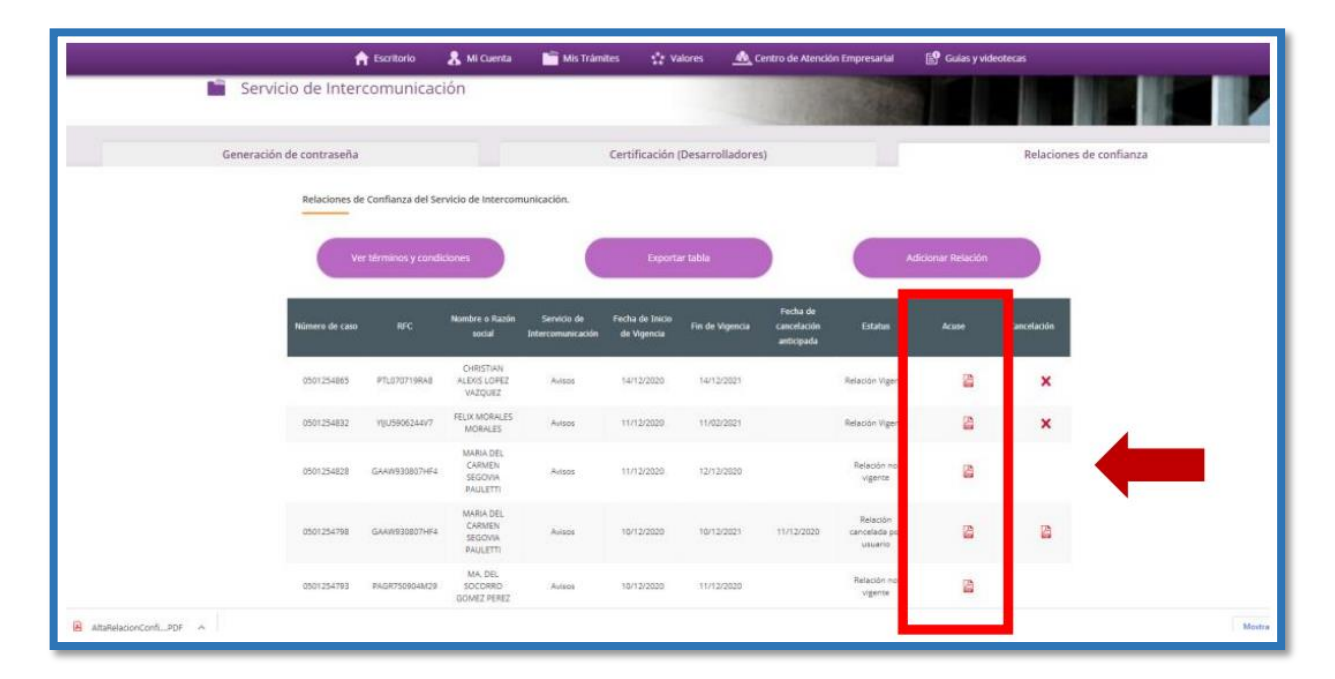

**NOTA: ESTA CONTRASEÑA QUE GENERASTE EN EL PORTAL DE INFONAVIT LA VAS A OCUPAR EN EL SISTEMA DE SUPERNÓMINA, PARA PODER ACCESAR A LA INFORMACION DE INFONAVIT.**